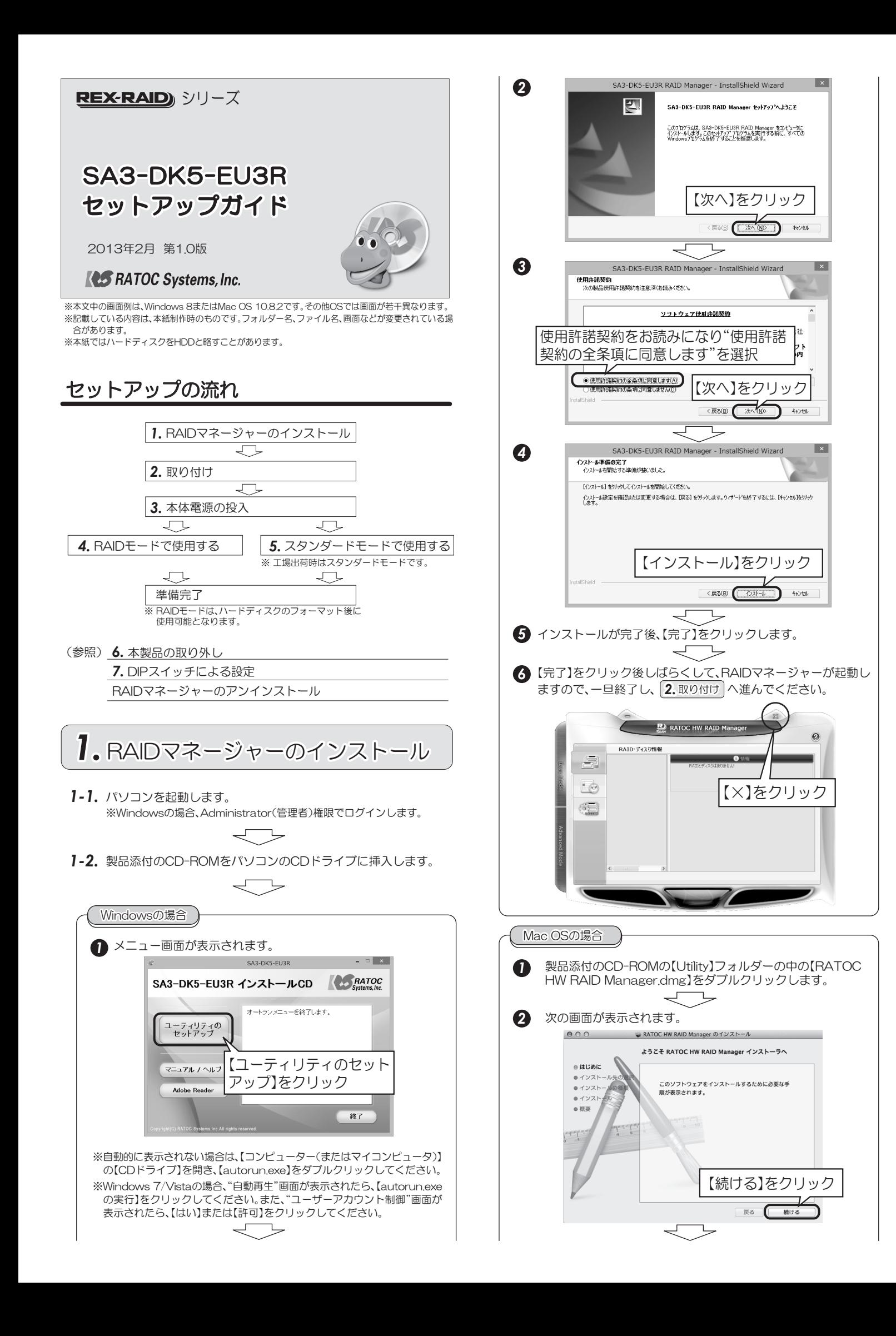

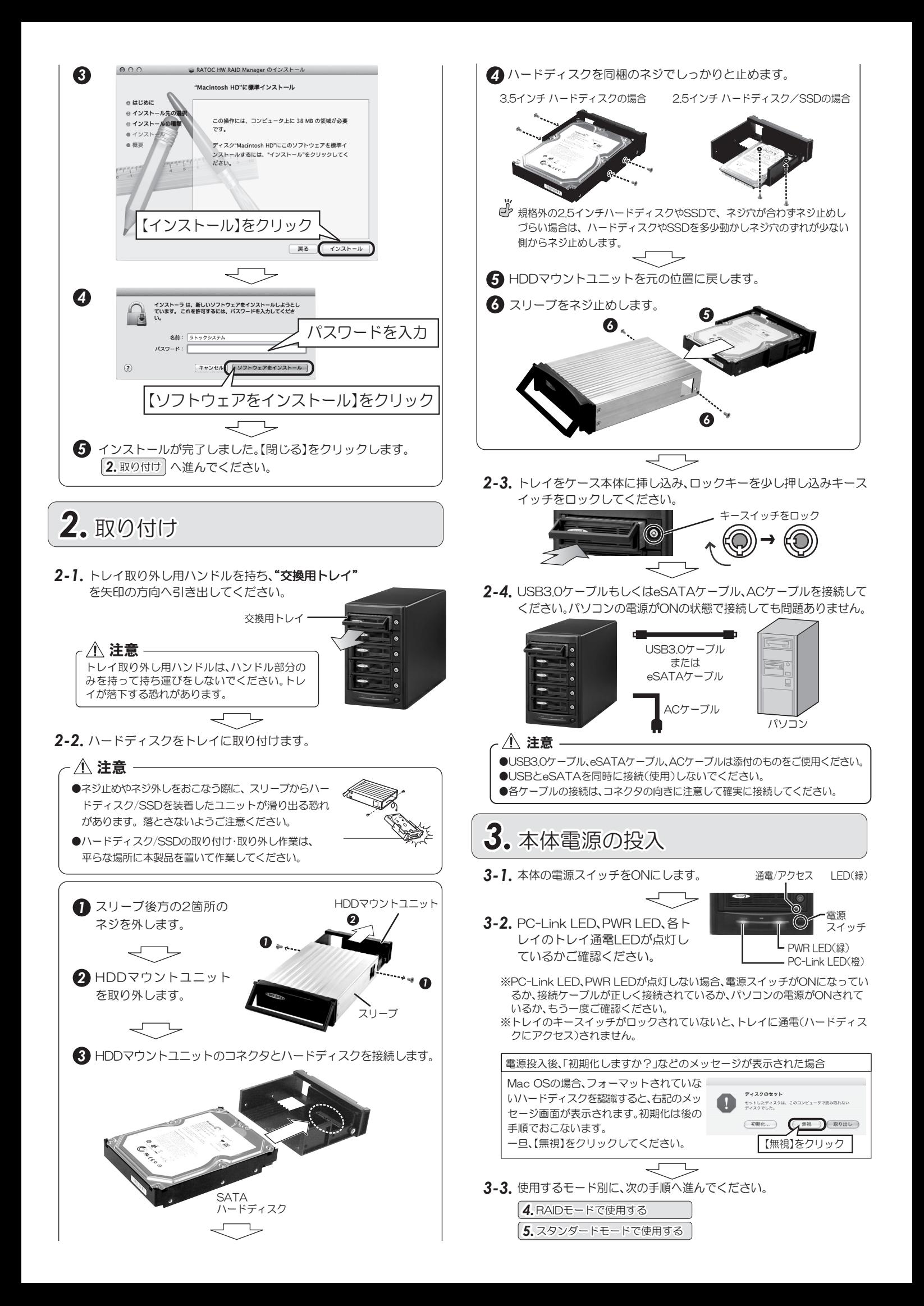

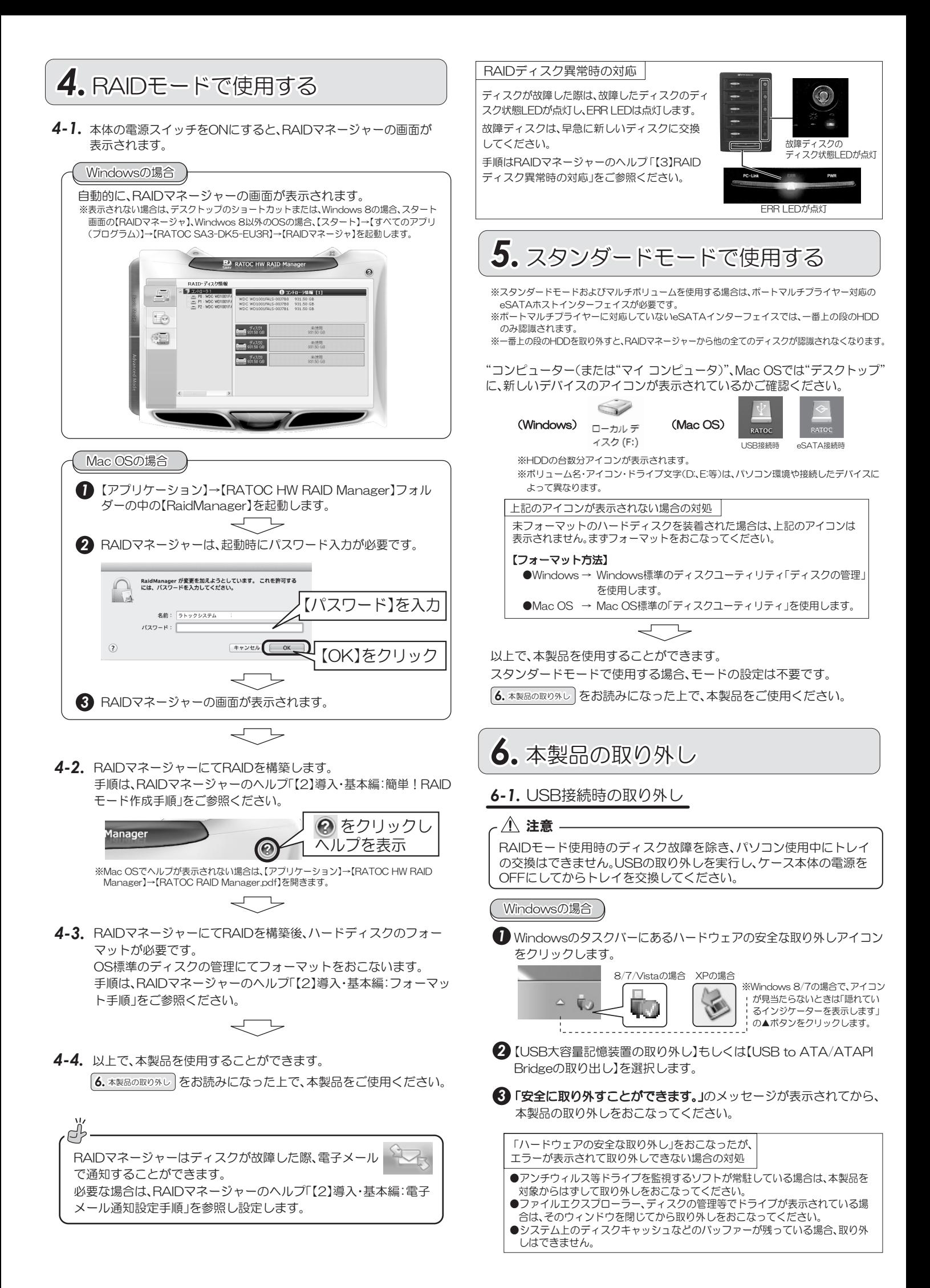

#### Mac OSの場合

1 HDDのアイコンをゴミ箱に移動します。 ※スタンダードモード時は、HDDアイコンをすべて ごみ箱へ移動し、一度に取り外しをおこなってく  $t \neq \infty$ 

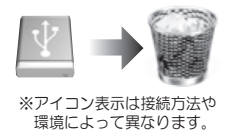

2 本製品の取り外しをおこなってください。

## 6-2. eSATA接続時の取り外し

取り外しの手順はRAIDマネージャーのヘルプ「【2】導入·基本編:パソコン 使用中のトレイ交換」をご参照ください。

- ※ご使用のeSATAインターフェイスがホットフラグに対応していない場合、必ずパ ソコンの電源を切ってから、作業をおこなってください。
- ※ご使用のeSATAインターフェイスにホットプラグ用のソフトが同梱されている場 合は、その方法に従ってください。

ر**َّ イ**ッコン使用中のトレイ交換 -

弊社eSATAインターフェイス製品とその製品に添付しているホットプラ グツールを使用した場合のみ、スタンダードモードでは個々のトレイ交換が 可能です。RAIDモードでは、ディスク故障を除き、パソコン使用中にトレイ の交換はできません。

# **7.** DIPスイッチによる設定

## 八 注意

RAIDマネージャーでRAID変更をおこなっている場合、DIPスイッチ の状態と現在のRAIDモードは一致しません。

## 7-1. DIPスイッチについて

DIPスイッチで、以下の設定を変更できます。

※DIPスイッチやSETボタンの操作は、ボールペンや小型のドライバーなどの先の 硬くて細いものをご使用ください。

※出荷時は全てOFFです。

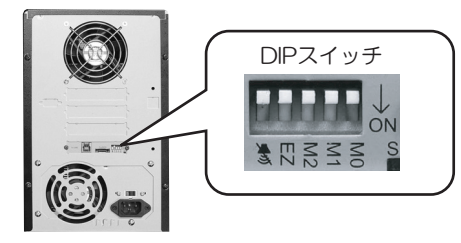

①RAIDの設定 (MO、M1、M2スイッチ) RAIDモードの設定は下記のようになります。

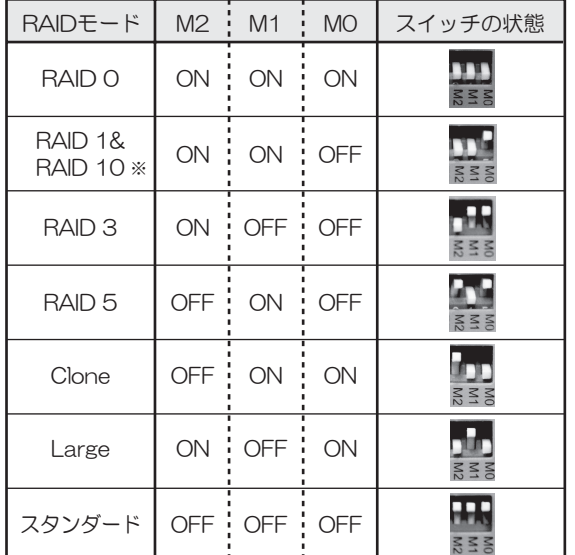

※ハードディスクが2~3台の場合はRAID1を作成し、4台~5台の場合はRAID10 を作成します。

②ブザーのミュート設定( ( )スイッチ)

※HDD破損/RAIDシステム異常時でもブザーは鳴りません。<br>※鳴っているブザーを停止することもできます。 ON =HDD障害発生時にブザーが鳴らないようにします。

OFF =HDD障害発生時にブザーが鳴るようにします。

3オートリビルド設定 (EZスイッチ)

OFFにすると、HDD障害発生時、スペア用ディスクに対し自動的 にリビルドをおこないます。 ※セットしたディスクの中で、一番下の段に挿入したディスクがスペア用

゛ディスクになります。

ONにすると、新しいディスク挿入時にリビルドをおこないます。

## 7-2. RAID作成手順

1 本製品の電源をOFFにします。

- 2 DIPスイッチのMO、M1、M2をすべてOFF(スタンダードモード)に します。
- 3 DIPスイッチの右下にあるSETボタンを押しながら、本体前面の電源 をONにします。
- 4 ブザー音が止まるまで(約30秒)、SETボタンを押し続けます。
- 5 ブザー音が止まったら、本製品の電源をOFFにします。
- **6 7-1.** ①の図を参照し、作成したいRAIDモードにDIPスイッチを設定 します。
- 7 DIPスイッチの右下にあるSETボタンを押しながら、本体前面の電源 をONにします。
- 3 ブザー音が止まるまで(約30秒)、SETボタンを押し続けます。

以上で、RAID作成は完了です。パソコンに接続後、ハードディスクをフォー マットすると、本製品を使用することができます。

### RAIDマネージャーのアンインストール

RAIDマネージャーを削除する場合は、以下の作業をおこないます。 ※本製品をパソコンに取り付けている状態、または取り外している状態のどちらでも ↑

#### Windowsの場合

1 製品添付CDをパソコンのCDドライブに挿入します。

- 2 メニュー画面の【ユーティリティのセットアップ】をクリックします。
	- ※自動的に表示されない場合は、【コンピューター(またはマイコンピュータ)】の【CD<br>、ドライブ】を開き、【autorun.exe】をダブルクリックしてください。
	- ※Windows 7/Vistaの場合、"自動再生"画面が表示されたら、【autorun.exeの実行】<br>- をクリックしてください。また、"ユーザーアカウント制御"画面が表示されたら、【は<br>- い】または【許可】をクリックしてください。

### 3 次の画面が表示されます。

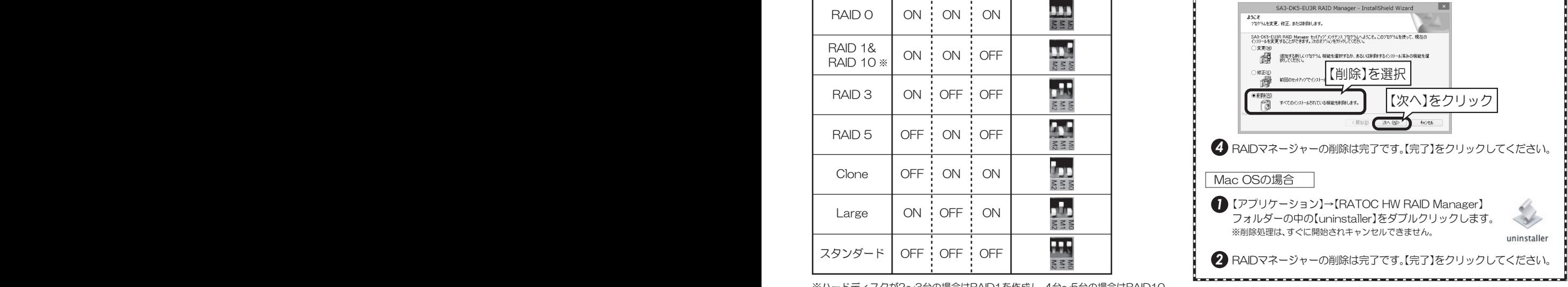